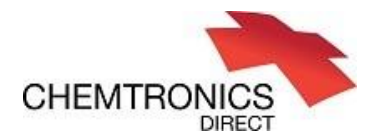

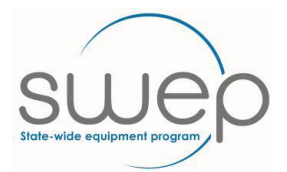

## Print Reservation Document

On the reservation site, see the menu at the left of the page and click on "Requests" then "View My Open Requests". Open the request you want printed. Click on "UPDATE" at the base of the page. Page will then displayed as below. Near the base of the page above the green buttons is the "Print Request" link. Clicking on this will open a new browser page with the reservation document in PDF format. You can save this document to your computer.

Usually practitioners don't receive this document because their email address is either incorrect or out of date on the reservation site. This can be updated any time a reservation is being completed. Just overwrite what is in place. This also applies for phone details. Note there is no connection between the SWEP system and the reservation site.

## C CTG Service Manager

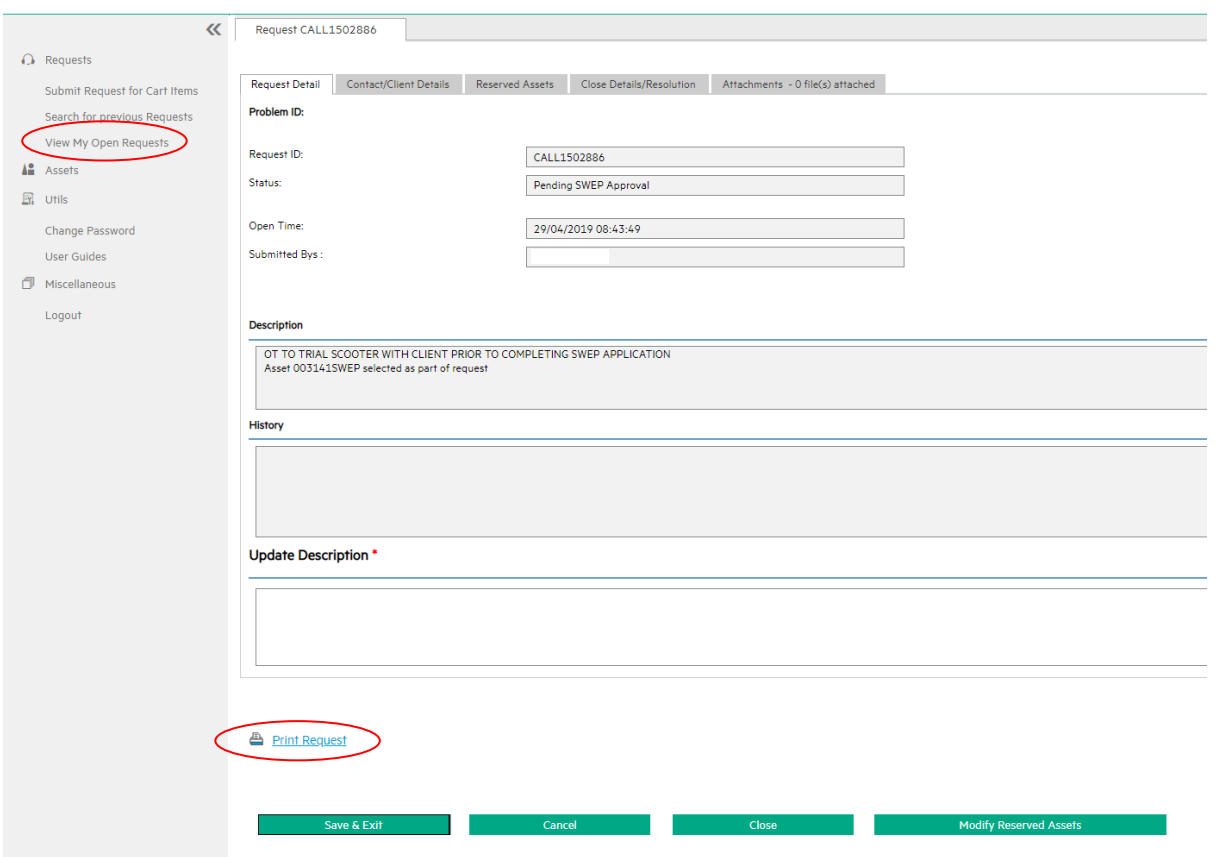